# Help Using the Interactive Edition

- Installing the Interactive Edition
- Accessing the Weblinks
- Getting Around the Interactive Edition
- Using Acrobat Reader

- Using the Media Links
- Using the Media Index
- Contacting Allyn and Bacon

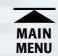

## **Installing the Interactive Edition**

To use the Interactive Edition, you must have the following applications installed on your computer: Adobe Acrobat Reader, and Apple QuickTime (check the minimum recommended system requirements for the appropriate versions for your computer). For your convenience, we have provided these applications on the CD-ROM.

Please note that the CD-ROM contains everything you need to run the Interactive Edition. In order to use the Weblinks feature however, you MUST have a Web browser application installed on your computer and you MUST be connected to the Internet.

- Check minimum recommended system requirements.
- Go to Installation Instructions.

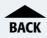

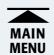

## **Minimum Recommended System Requirements**

#### **Windows**

Windows 95, Windows 98, or Windows NT 4.0 with Service Pack 3 or later, 486 or Pentium processor-based personal computer, 16 MB of RAM (24 MB recommended), Sound Blaster or compatible sound card and speakers, CD-ROM drive (4x speed or faster), Adobe Acrobat Reader 4.0 (provided), Apple QuickTime 3.0 (3.02 provided), Netscape Communicator 4.01 or higher, or Internet Explorer 4.01 or higher, high-speed modem or other fast Internet connection.

Note: Although not optimal, the Interactive Edition will run on Windows 3.1. Users must have Acrobat Reader 3.01 and QuickTime for Windows 2.1.2 installed on their computer (both provided, see installation instructions).

#### Macintosh

Power Macintosh computer, Apple System Software version 7.5 or later, at least 16 MB of RAM, 8 MB of available hard-disk space. Adobe Acrobat Reader 4.0 (provided), Apple QuickTime 3.0 (3.02 provided), Netscape Communicator 4.01 or higher, or Internet Explorer 4.01 or higher, high-speed modem or other fast Internet connection.

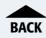

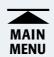

#### **Installation Instructions**

#### Windows95, Windows98, or WindowsNT

- 1. Insert the Interactive Edition CD-ROM into the CD-ROM drive. The first time you use the Interactive Edition, the Installation Checklist screen will appear. If the Installation Checklist screen does NOT appear, go to the **Start** Menu and select **Run**. Enter **D**:\setup.exe and click **OK**. (If your CD-ROM is not the D drive, substitute the appropriate drive letter.)
- 2. If necessary, click item one (Adobe Acrobat Reader version 4.0) to begin installation. Follow the on-screen instructions until installation is complete.
- 3. If necessary, click item two (QuickTime for Windows version 3.02) to begin installation. Follow the on-screen instructions until installation is complete.
- 4. Click item three (Interactive Edition) to install and launch the program.
- 5. To run the Interactive Edition program at a later time, simply insert the CD-ROM and the program will automatically begin.
- 6. If you accidentally quit the program during use, or the program does not automatically begin when you insert the CD-ROM, go to the **Start** menu and select the Interactive Edition from the **Programs** menu. You must have the CD-ROM inserted in your computer to run the program.

#### Windows 3.1

1. From Program Manager, choose Run from the File menu.

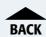

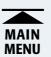

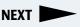

- 2. Enter D:\Absetup.exe and click OK. (If your CD-ROM is not the D drive, substitute the appropriate drive letter.)
- 3. Click (1) Install Adobe Acrobat Reader and follow the on-screen instructions until installation is complete.
- 4. Click (2) Install Apple QuickTime for Windows and follow the on-screen instructions until installation is complete.
- 5. Click (3) Install Interactive Edition.
- 6. Click **Start Interactive Edition** (from the installation screen) or double-click on the Interactive Edition shortcut icon to launch the program.
- 7. To run the Interactive Edition program at a later time, go to the **Start** menu and select it from the **Programs** menu. Or, run **Absetup.exe** and click on **Start Interactive Edition**. You must have the CD-ROM inserted in your computer to run the program.

#### **Macintosh**

- 1. Insert the Interactive Edition into the CD-ROM drive. Double-click (1) Install Reader 4.0. Follow the on-screen instructions. When installation is complete, click the Quit button to close the Acrobat installation program and proceed to the next step. Note: It is not necessary to restart your computer until you have completed Step 2.
- 2. Double-click (2) Install QuickTime 3.02. Follow the on-screen instructions. When installation is complete, restart your computer.
- 3. Insert the CD-ROM and Double-click on (3) **Start Interactive Edition** to launch the program.

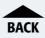

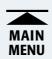

## **Accessing the Weblinks**

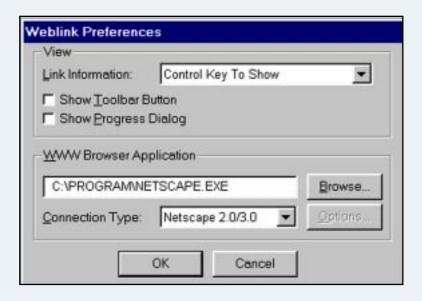

To use the Weblinks feature, you must first locate and select a Web browser. (Note: you MUST have a Web browser application installed on your computer to open Weblinks and you MUST be connected to the Internet). In Acrobat Reader, select File>Preferences>Weblink. In the Weblink Preferences dialog box, click **Browse** (Select on Macintosh). Locate and select a Web browser application and click **Open.** Weblinks clicked thereafter will automatically open your browser application. (Macintosh users note that the dialog box is slightly different in appearance.)

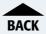

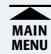

## **Getting Around the Interactive Edition**

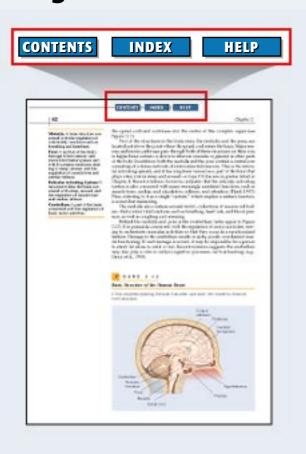

You will see several buttons located at the top of every page.

**Contents** opens a list of chapters. Click on a chapter to go to it.

**Index** opens the Media Index.

**Help** opens this guide.

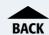

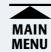

## **Using Acrobat Reader**

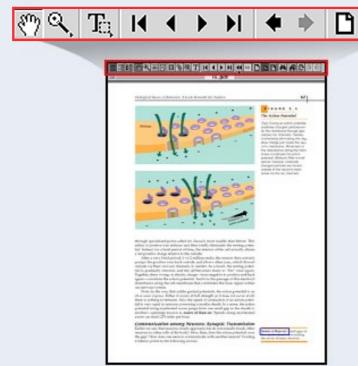

You will be using the Acrobat Reader application to view the chapters of the Interactive Edition. The Acrobat Reader controls are intuitive and easy to use. The toolbar buttons allow you to move forward and backward through the pages, and to change the size of the pages at any time.

Note: Acrobat Reader comes with a detailed online guide. To access this, click on the Help pull-down menu at any time and select **Reader Online Guide**.

See a description of the Acrobat Reader Toolbar

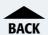

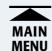

#### The Acrobat Reader Toolbar

The Acrobat Reader controls are intuitive and easy to use. Here are the control buttons and a brief description of their functions:

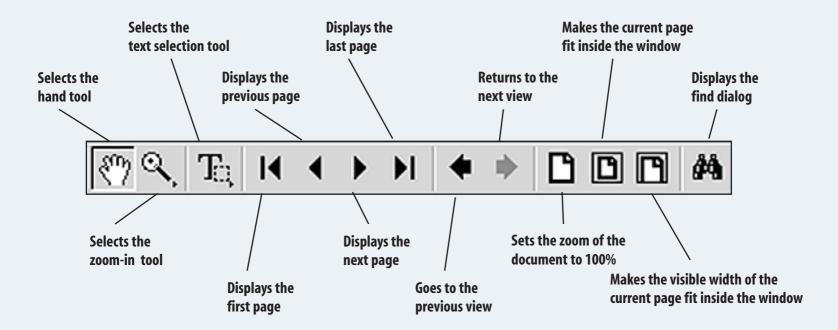

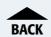

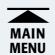

## **Using the Media Links**

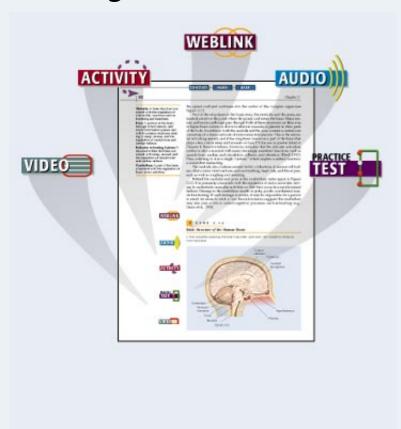

The Interactive Edition uses audio, video, Web sites, practice tests, and activities to enhance the understanding of important concepts, people, or events. Throughout the Interactive Edition, you will find icons next to passages of text, or highlighted words within the text. To find out more about how the Media Links work, click on an item below:

- Web Links
- Video Links
- Audio Links
- Activity Links
- Practice Tests

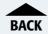

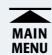

### **Web links**

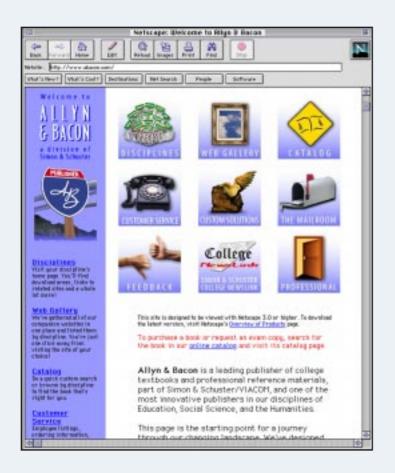

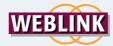

Click on a Web link icon to go to a World Wide Web location. (Note: you MUST have a Web browser application installed on your computer to open Web links and you MUST be connected to the Internet). All Web links are first routed to the Allyn & Bacon Web server, where they will be periodically updated as some Web sites become obsolete and new ones become available. When a Web link icon is clicked for the first time, you may need to locate and select a Web browser.

Show me how to locate and select a Web Browser.

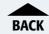

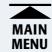

## **Locating and Selecting a Web browser**

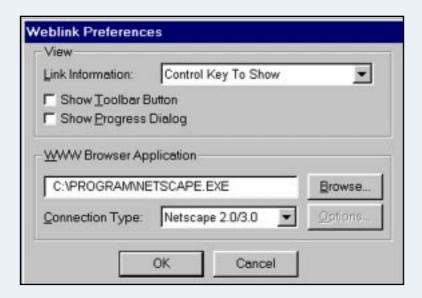

In Acrobat Reader, select

File>Preferences>Weblink. In the Weblink
Preferences dialog box, click Browse
(Select on Macintosh). Locate and select a
Web browser application and click Open.
Weblinks clicked thereafter will automatically open your browser application.
(Macintosh users note that the dialog box is slightly different in appearance.)

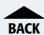

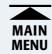

### **Video Links**

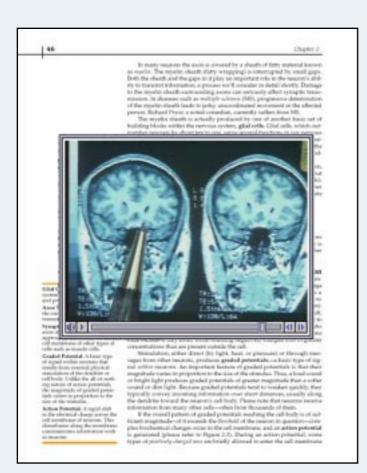

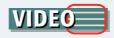

When a Video link icon is clicked, a window will appear and a video clip will begin to play. (Note: You must have QuickTime installed on your computer to view the video clips.)

Use the video controls (at the bottom of the video window) to pause, stop, fast-forward or rewind the video clip.

Instructions for installing QuickTime.

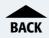

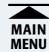

### **Audio Links**

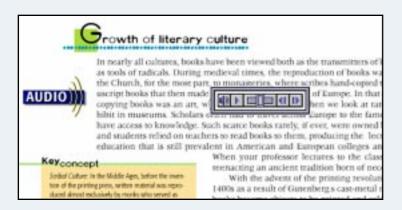

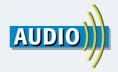

When an Audio link icon is clicked (or highlighted words), an audio clip will begin to play. (Note: You must have QuickTime installed on your computer to hear the audio clips.) Use the controls to pause, stop, fast-forward, or rewind the audio clip.

Instructions for installing QuickTime.

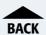

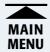

## **Activity Links**

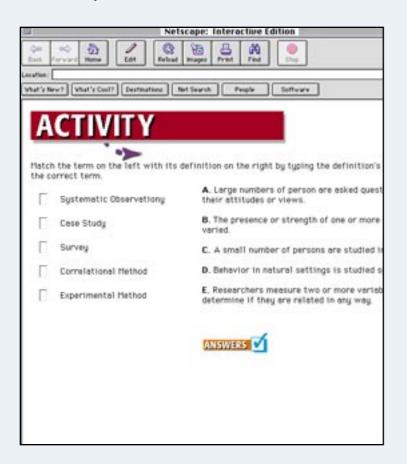

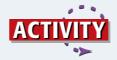

When an Activity link icon is clicked, a file will open in a new Web browser window. (Note: You must have a Web browser application installed on your computer to open Activities. You do NOT have to be connected to the Internet.) You may be asked if you want to set your Web browser to open for ALL Activities.

Show me how set my Web Browser to open for ALL Activities.

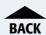

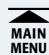

## **Setting Your Web Browser to open Automatically**

You may see this message when an Activity icon is clicked. Selecting **All** will set your Web browser to open automatically each time an Activity icon is clicked.

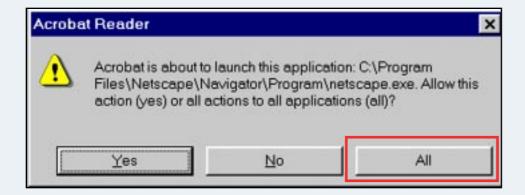

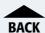

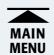

### **Practice Tests**

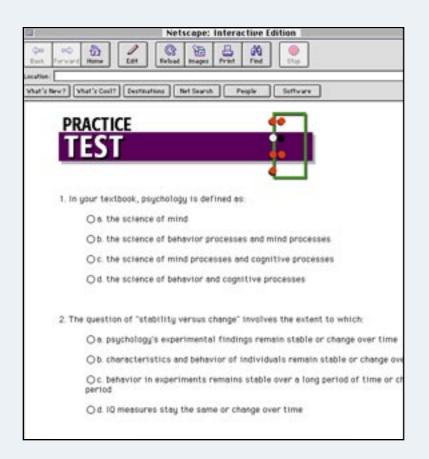

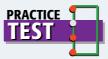

When a Practice Test icon is clicked, a file will open in a new Web browser window. (Note: You must have a Web browser application installed on your computer to open a Practice Test. You do NOT have to be connected to the Internet.) You may be asked if you want to set your Web browser to open for ALL Practice Tests.

Show me how set my Web Browser to open for ALL Practice Tests.

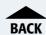

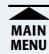

## **Setting Your Web Browser to open Automatically**

You may see this message when a Practice Test icon is clicked. Selecting **All** will set your Web browser to open automatically each time a Practice Test icon is clicked.

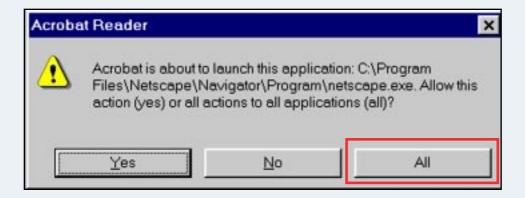

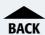

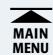

## **Using the Media Index**

The Media Index is a convenient way to access all of the media elements available in the Interactive Edition. When the Media Index is open you will see a list of links and the page number on which they appear.

To open a link, click on the item highlighted in blue. To go to the place in the book where this link occurs, click the page number in red.

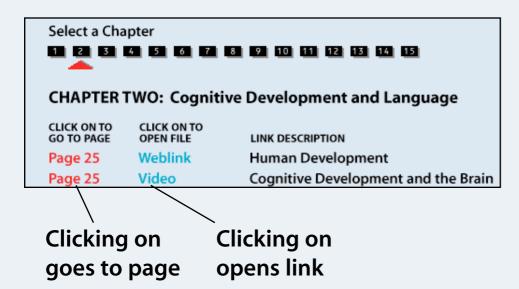

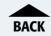

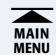

## **Contacting Allyn and Bacon**

If you come across a Weblink that appears to have moved or become obsolete, let us know and we can fix it. We also welcome any feedback you have on the Interactive Edition!

Mail: **Allyn & Bacon Interactive** 

**160 Gould Street** 

Needham Heights, MA 02494

Phone: (888) 306-7267

Fax: **(781) 455-1353** 

E-mail: **ABInteract@AOL.com** 

www: http://www.abacon.com/faq

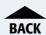

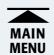